## **GARMIN.**

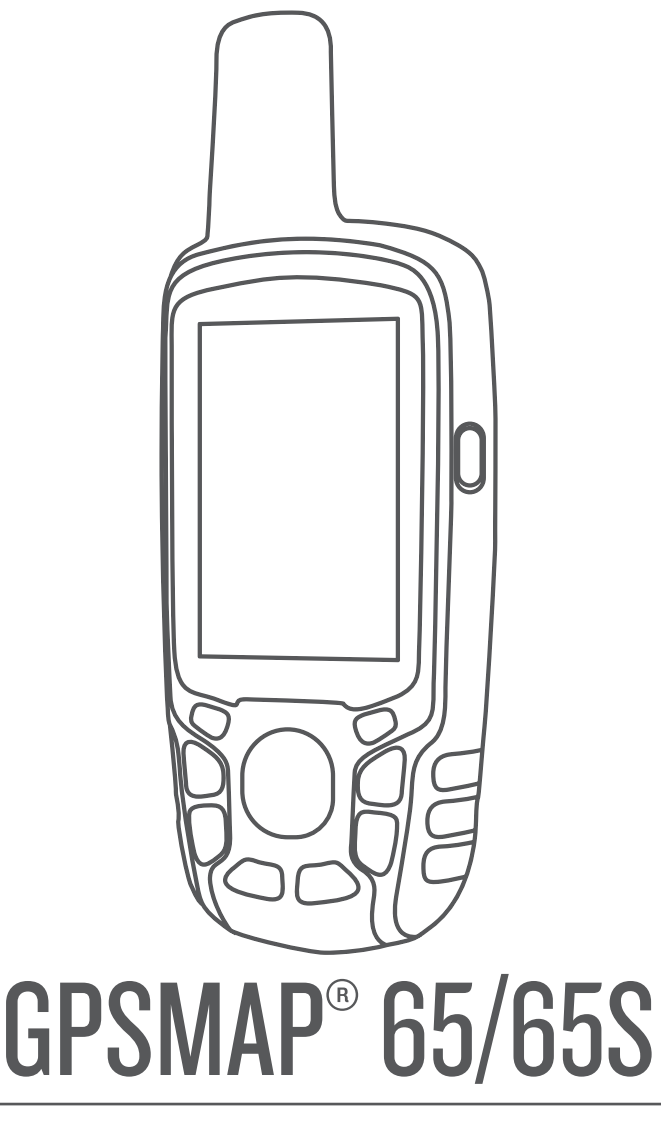

# Manuale Utente

#### © 2020 Garmin Ltd. o sue affiliate

Tutti i diritti riservati. Ai sensi delle norme sul copyright, non è consentito copiare integralmente o parzialmente il presente manuale senza il consenso scritto di Garmin. Garmin si riserva il diritto di modificare o migliorare i prodotti e di apportare modifiche al contenuto del presente manuale senza obbligo di preavviso nei confronti di persone o organizzazioni. Visitare il sito Web [www.garmin.com](http://www.garmin.com) per gli attuali aggiornamenti e ulteriori informazioni sull'uso del prodotto.

Garmin®, il logo Garmin, ANT+®, AutoLocate®, City Navigator®, GPSMAP® e VIRB® sono marchi di Garmin Ltd. o delle società affiliate, registrati negli Stati Uniti e in altri Paesi. BaseCamp™, chirp™, Garmin Connect™, Garmin Explore™, Garmin Express™, HomePort™ e tempe™ sono marchi di Garmin Ltd. o delle società affiliate. L'uso di tali marchi non è consentito senza consenso esplicito da parte di Garmin.

ll marchio e i logo BLUETOOTH® sono di proprietà di Bluetooth SIG, Inc. e il loro uso da parte di Garmin è concesso su licenza. Apple®e Mac® sono marchi di Apple Inc., registrati negli Stati Uniti e in altri Paesi. microSD® e il logo microSDHC sono marchi di SD-3C, LLC. NMEA®, NMEA 2000® e il logo NMEA 2000 sono marchi registrati della National Marine Electronics Association. Windows® è un marchio registrato di Microsoft Corporation negli Stati Uniti e in altri Paesi. Gli altri marchi e nomi commerciali sono di proprietà dei rispettivi titolari.

Questo prodotto è certificato ANT+®. Per un elenco di prodotti compatibili e applicazioni, visitare il sito Web [www.thisisant.com/directory](http://www.thisisant.com/directory).

### **Sommario**

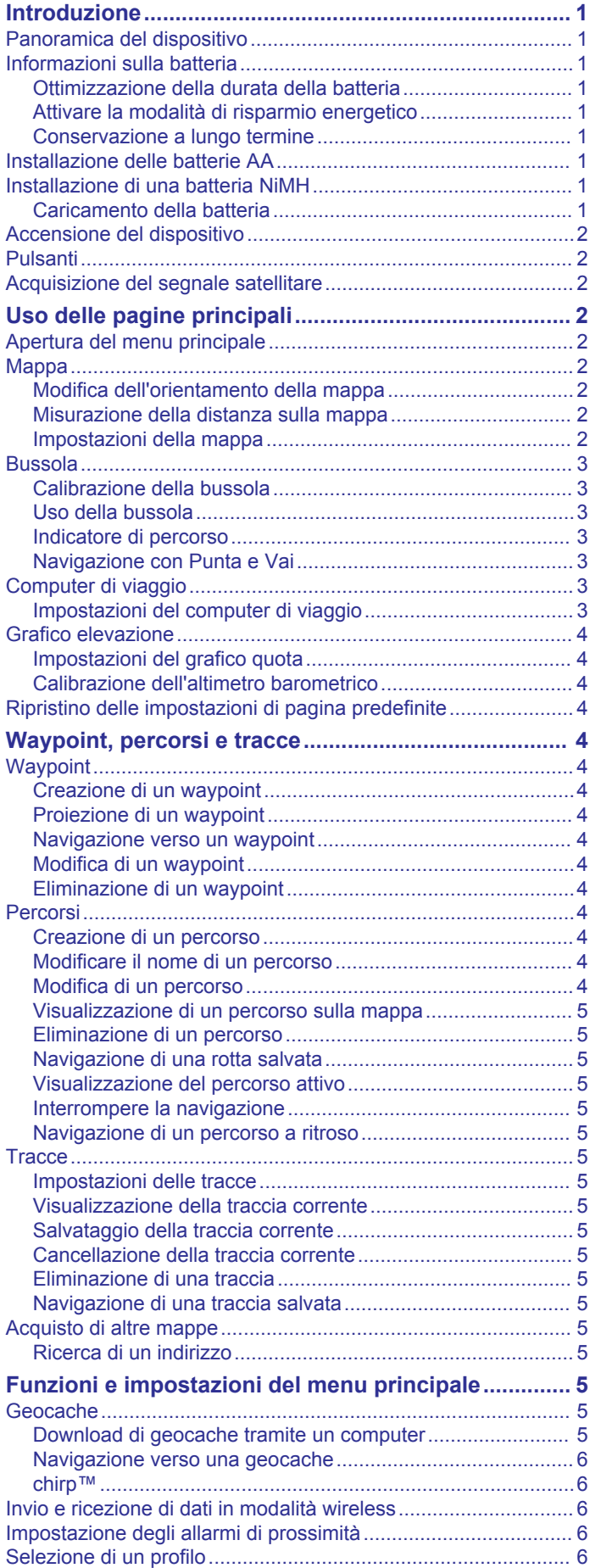

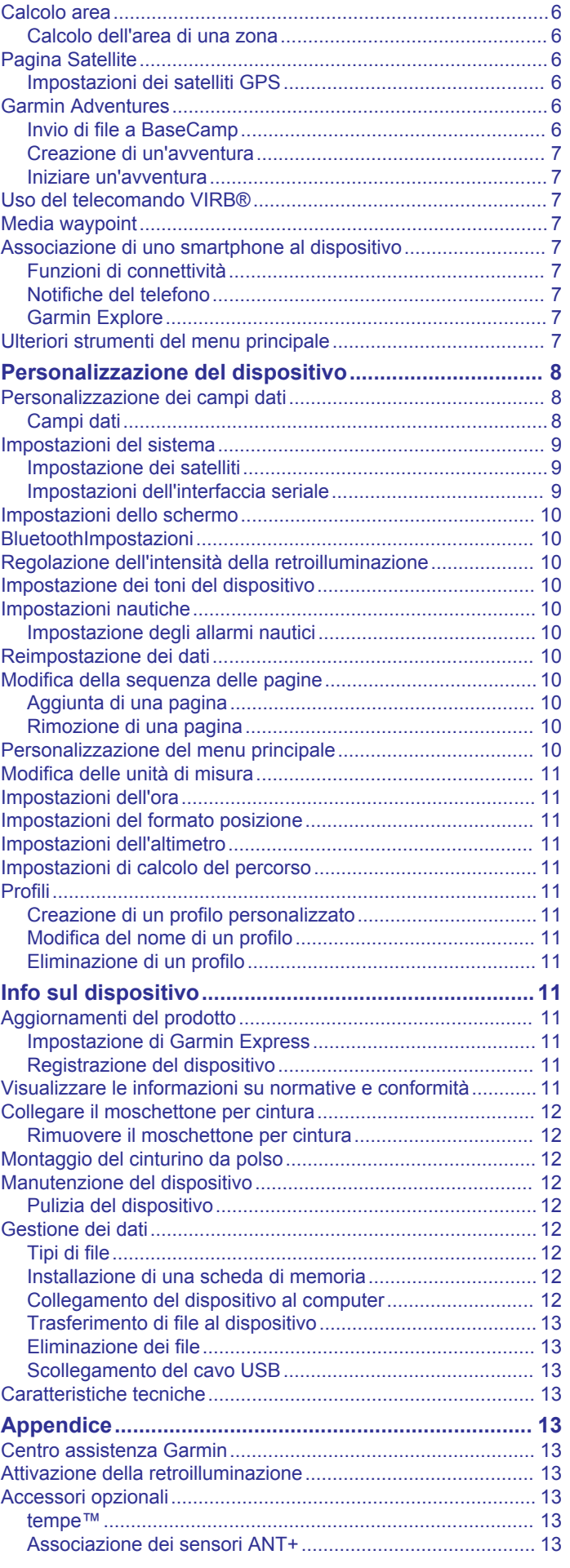

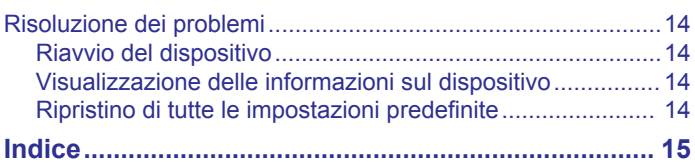

### **Introduzione**

### **AVVERTENZA**

<span id="page-4-0"></span>Per avvisi sul prodotto e altre informazioni importanti, vedere la guida *Informazioni importanti sulla sicurezza e sul prodotto*  inclusa nella confezione.

### **Panoramica del dispositivo**

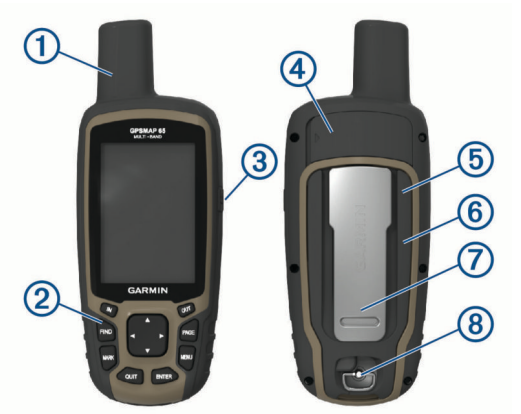

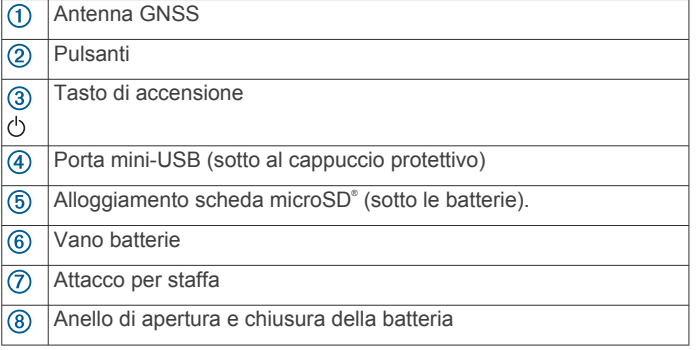

### **Informazioni sulla batteria**

#### **AVVERTENZA**

La temperatura operativa del dispositivo può superare quella di alcuni tipi di batterie. Le batterie alcaline possono presentare problemi se esposte alle alte temperature.

#### *AVVISO*

Le batterie alcaline perdono una quantità significativa della loro capacità al diminuire della temperatura. Utilizzare batterie al litio quando si utilizza il dispositivo a temperature estremamente basse.

#### **Ottimizzazione della durata della batteria**

È possibile aumentare la durata della batteria in vari modi.

- Ridurre la luminosità della retroilluminazione (*[Regolazione](#page-13-0) [dell'intensità della retroilluminazione](#page-13-0)*, pagina 10).
- Ridurre la durata della retroilluminazione (*[Impostazioni dello](#page-13-0) schermo*[, pagina 10](#page-13-0)).
- Attivare la modalità di risparmio energetico (*Attivare la modalità di risparmio energetico*, pagina 1).
- Ridurre la velocità di rielaborazione della mappa (*[Impostazioni avanzate della mappa](#page-6-0)*, pagina 3).
- Disattivare la tecnologia Bluetooth® (*[BluetoothImpostazioni](#page-13-0)*, [pagina 10\)](#page-13-0).
- Disattivare i satelliti aggiuntivi (*[Impostazione dei satelliti](#page-12-0)*, [pagina 9\)](#page-12-0).

#### **Attivare la modalità di risparmio energetico** È possibile utilizzare la modalità di risparmio energetico per estendere la durata della batteria.

Dal cassetto delle applicazioni, selezionare **Impostazione** > **Schermo** > **Risparmio batteria** > **OK**.

In modalità di risparmio energetico, lo schermo si spegne al timeout della retroilluminazione. Selezionare  $\circlearrowright$  per accendere lo schermo.

#### **Conservazione a lungo termine**

Rimuovere le batterie se si prevede di non utilizzare il dispositivo per diversi mesi. La rimozione delle batterie non comporta la perdita dei dati memorizzati.

### **Installazione delle batterie AA**

Anziché la batteria NiMH opzionale (*Installazione di una batteria NiMH*, pagina 1), è possibile utilizzare due batterie alcaline, NiMH o al litio. Ciò si rivela utile durante il percorso, quando si è impossibilitati a caricare la batteria NiMH. Per ottenere risultati ottimali, utilizzare batterie NiMH o al litio.

- **1** Ruotare il D-ring in senso antiorario, quindi sollevare il coperchio per rimuoverlo.
- **2** Inserire due batterie AA rispettando la polarità.

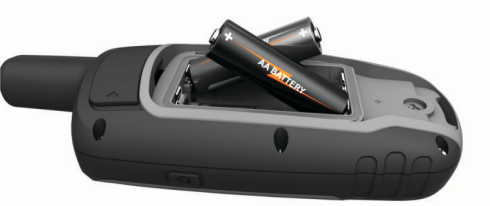

- **3** Riposizionare il coperchio della batteria e ruotare il D-ring in senso orario.
- 4 Tenere premuto  $\langle \cdot \rangle$ .
- **5** Selezionare **Impostazione** > **Sistema** > **Tipo batteria AA**.
- **6** Selezionare **Alcalina**, **Litio**, **NIMH** o **NiMH precaricata**.

### **Installazione di una batteria NiMH**

Il dispositivo funziona utilizzando una batteria NiMH (opzionale) o due batterie AA (*Installazione delle batterie AA*, pagina 1).

- **1** Ruotare il D-ring in senso antiorario, quindi sollevare il coperchio per rimuoverlo.
- **2** Individuare la batteria  $\textcircled{1}$ .

![](_page_4_Picture_37.jpeg)

- **3** Inserire la batteria tenendo presente la polarità.
- **4** Spingere delicatamente la batteria in posizione.
- **5** Riposizionare il coperchio della batteria e ruotare il D-ring in senso orario.

#### **Caricamento della batteria**

#### *AVVISO*

Per evitare la corrosione, asciugare accuratamente la porta USB, il cappuccio protettivo e l'area circostante prima di caricare l'unità o collegarla a un computer.

Non tentare di utilizzare il dispositivo per caricare una batteria non fornita da Garmin® . Il tentativo di caricare una batteria non fornita da Garmin può danneggiare il dispositivo e invalidare la garanzia.

Prima di collegare il connettore diritto del cavo USB al dispositivo, potrebbe essere necessario rimuovere gli accessori di montaggio opzionali.

<span id="page-5-0"></span>**NOTA:** il dispositivo si ricarica solo nell'intervallo di temperature approvato (*[Caratteristiche tecniche](#page-16-0)*, pagina 13).

È possibile caricare la batteria utilizzando una presa a muro standard o una porta USB sul computer.

**1** Sollevare il cappuccio protettivo ① dalla porta mini-USB ②

![](_page_5_Picture_3.jpeg)

- **2** Collegare l'estremità più piccola del cavo USB alla porta mini-USB.
- **3** Inserire l'estremità del cavo USB in un adattatore CA o in una porta USB del computer.
- **4** Se necessario, inserire l'adattatore CA in una presa a muro standard.

Una volta collegato il dispositivo a una fonte di alimentazione, il dispositivo si accende.

**5** Caricare la batteria completamente.

### **Accensione del dispositivo**

Tenere premuto  $\circlearrowleft$ .

### **Pulsanti**

![](_page_5_Picture_12.jpeg)

![](_page_5_Picture_436.jpeg)

![](_page_5_Picture_437.jpeg)

### **Acquisizione del segnale satellitare**

L'acquisizione dei segnali satellitari potrebbe richiedere da 30 a 60 secondi.

- **1** Recarsi in un'area all'aperto.
- **2** Se necessario, accendere il dispositivo.
- **3** Attendere mentre il dispositivo è alla ricerca dei satelliti. Un punto interrogativo lampeggia mentre il dispositivo individua la posizione.
- 4 Selezionare  $\Diamond$  per aprire la pagina dello stato.

mostra la potenza del segnale satellitare.

Quando le barre sono piene, il dispositivo ha acquisito i segnali satellitari.

### **Uso delle pagine principali**

Le informazioni necessarie al funzionamento del dispositivo sono reperibili nelle pagine menu principale, mappa, bussola, computer di viaggio e grafico elevazione.

Selezionare **PAGE** per scegliere la pagina principale attiva.

### **Apertura del menu principale**

Il menu principale offre accesso a strumenti e schermate di configurazione per waypoint, attività, percorsi e altro (*[Ulteriori](#page-10-0)  [strumenti del menu principale](#page-10-0)*, pagina 7).

In qualsiasi pagina, selezionare **MENU** due volte.

### **Mappa**

 rappresenta la posizione dell'utente sulla mappa. Durante gli spostamenti,  $\triangle$  si sposta e visualizza il percorso dell'utente. A seconda del livello di zoom, sulla mappa possono essere visualizzati i nomi e i simboli dei waypoint. È possibile ingrandire la mappa per visualizzare ulteriori dettagli. Durante la navigazione verso una destinazione, il percorso viene contrassegnato da una linea colorata sulla mappa.

#### **Modifica dell'orientamento della mappa**

- **1** Sulla mappa selezionare, selezionare **MENU**.
- **2** Selezionare **Imposta mappa** > **Orientamento**.
- **3** Selezionare un'opzione:
	- Selezionare **Nord in alto** per visualizzare il nord nella parte superiore della pagina.
	- Selezionare **Traccia in alto** per visualizzare la direzione corrente di viaggio in alto nella pagina.
	- Selezionare **Modalità Autoveicolo** visualizzare la prospettiva di un autoveicolo con la direzione di viaggio nella parte superiore.

#### **Misurazione della distanza sulla mappa**

È possibile misurare la distanza tra due posizioni.

- **1** Nella mappa, selezionare una posizione.
- **2** Selezionare **MENU** > **Misura distanza**.
- **3** Spostare la bandierina in un altro punto della mappa.

### **Impostazioni della mappa**

Selezionare **Impostazione** > **Mappa**.

**Orientamento**: consente di regolare la visualizzazione della mappa sulla pagina. Nord in alto consente di visualizzare il nord nella parte superiore della pagina. Traccia in alto consente di visualizzare dall'alto verso il basso la direzione del viaggio corrente in alto sulla pagina. Modalità Autoveicolo <span id="page-6-0"></span>consente di visualizzare la prospettiva di un autoveicolo in 3D con la direzione di viaggio nella parte superiore.

- **Campi dati**: consente di personalizzare i campi dati e i display della mappa, della bussola, del grafico elevazione e del computer di viaggio.
- **Impostazione avanzata**: consente di aprire impostazioni mappa avanzate (*Impostazioni avanzate della mappa*, pagina 3).
- **Informazioni mappa**: consente di attivare o disattivare le mappe attualmente caricate sul dispositivo.

#### *Impostazioni avanzate della mappa*

#### Selezionare **Impostazione** > **Mappa** > **Impostazione avanzata**.

- **Zoom automatico**: consente di selezionare automaticamente il livello di zoom appropriato per un uso ottimale sulla mappa. Quando è selezionato Notifiche, è necessario ingrandire o ridurre la visualizzazione manualmente.
- **Livelli zoom**: consente di regolare il livello di zoom da utilizzare per la visualizzazione degli elementi della mappa. Gli elementi della mappa non vengono visualizzati quando il livello di zoom della mappa è superiore al livello selezionato.
- **Testo di guida**: consente di personalizzare quando visualizzare il testo di guida sulla mappa.
- **Dimensioni testo**: consente di selezionare le dimensioni del testo degli elementi della mappa.
- **Dettaglio**: consente di selezionare il livello di dettaglio della mappa. Un livello di dettaglio elevato comporta un'elaborazione più lenta della mappa.
- **Rilievi ombreggiati**: consente di visualizzare (se disponibile) o meno un rilievo con ombreggiatura sulla mappa.

### **Bussola**

Durante la navigazione,  $\blacktriangle$  punta verso la destinazione, indipendentemente dalla direzione verso cui ci si sta spostando. Quando A punta verso la parte superiore della bussola elettronica, si sta navigando direttamente verso la destinazione. Se  $\triangle$  punta verso un'altra direzione, ruotarla finché non punta verso la parte superiore della bussola.

#### **Calibrazione della bussola**

Prima di poter calibrare la bussola elettronica, è necessario trovarsi all'aperto, lontano da oggetti che influenzano i campi magnetici, ad esempio veicoli, edifici o cavi elettrici in posizione elevata.

Il dispositivo è dotato di una bussola elettronica a 3 assi (solo dispositivi GPSMAP 65s). Calibrare la bussola dopo lunghi spostamenti, in caso di cambiamento della temperatura o di sostituzione delle batterie.

- **1** Nella bussola, selezionare **MENU**.
- **2** Selezionare **Calibrazione bussola** > **Avvia**.
- **3** Seguire le istruzioni visualizzate sullo schermo.

#### **Uso della bussola**

È possibile utilizzare la bussola per un percorso attivo.

- **1** Selezionare **PAGE**.
- **2** Posizionare il dispositivo su una superficie piana.
- **3** Seguire *A* per raggiungere la destinazione.

#### **Indicatore di percorso**

L'indicatore di percorso è utile in caso di navigazione sull'acqua o quando non sono presenti grandi ostacoli sul percorso. Consente inoltre di evitare pericoli su entrambi i lati della rotta, ad esempio secche o rocce sommerse.

Per attivare l'indicatore di deviazione, nella bussola, selezionare **MENU** > **Imposta direzione** > **Linea navigazione (Indicatore)**  > **Ind. deviazione (CDI)**.

![](_page_6_Picture_28.jpeg)

L'indicatore di percorso  $\Omega$  indica la posizione in relazione a una linea di percorso che conduce alla destinazione. L'indicatore di deviazione (CDI) 2 fornisce l'indicazione di deviazione (destra o sinistra) dal percorso. La scala 3 si riferisce alla distanza tra i punti  $\overline{4}$ ) sull'indicatore di deviazione, che indica la distanza dal percorso.

#### **Navigazione con Punta e Vai**

È possibile puntare il dispositivo su un oggetto distante, bloccare la direzione e creare un percorso per raggiungerlo. **NOTA:** punta e Vai è disponibile solo con i dispositivi GPSMAP 65s.

- **1** Selezionare **Punta e vai**.
- **2** Puntare il dispositivo su un oggetto.
- **3** Selezionare **Memorizza direzione** > **Imposta percorso**.
- **4** Navigare utilizzando la bussola.

#### *Impostazioni della direzione*

È possibile personalizzare le impostazioni della bussola.

Selezionare **Impostazione** > **Direzione**.

- **Schermo**: consente di selezionare l'intestazione di direzione visualizzata sulla bussola.
- **Riferimento nord**: consente di impostare il riferimento nord utilizzato sulla bussola.
- **Linea navigazione (Indicatore)**: consente di impostare il comportamento dell'indicatore visualizzato sulla mappa. Rilevamento punta nella direzione della destinazione. Percorso indica la posizione in relazione alla linea di percorso che conduce alla destinazione.
- **Bussola**: consente di passare automaticamente da una bussola elettronica a una bussola GPS quando si viaggia a una velocità maggiore per un determinato periodo di tempo.
- **Calibrazione bussola**: consultare la sezione *Calibrazione della bussola*, pagina 3.

### **Computer di viaggio**

Il computer di viaggio visualizza la velocità corrente, la velocità media, il contachilometri del viaggio e altre statistiche utili. È possibile personalizzare il layout, il dashboard e i campi dati del computer di viaggio.

#### **Impostazioni del computer di viaggio**

Nel computer di viaggio, selezionare **MENU**.

- **Reimposta**: consente di azzerare tutti i valori del computer di viaggio. Per informazioni accurate, reimpostare le informazioni di viaggio prima di iniziare un nuovo viaggio.
- **Numeri grandi**: consente di modificare la dimensione dei numeri visualizzati nella pagina computer di viaggio.
- **Modifica campi dati**: consente di personalizzare i campi dati del computer di viaggio.
- **Modifica display**: consente di modificare il tema e le informazioni visualizzate sul dashboard.

**NOTA:** le impostazioni personalizzate vengono ricordate dal dashboard. Le impostazioni personalizzate non vengono rimosse quando si modifica il profilo (*Profili*[, pagina 11\)](#page-14-0).

**Ripristina tutte le imp.**: consente di ripristinare le impostazioni predefinite del computer di viaggio.

### <span id="page-7-0"></span>**Grafico elevazione**

**NOTA:** il grafico elevazione è disponibile solo con i dispositivi GPSMAP 65s.

Per impostazione predefinita, il grafico quota visualizza il dislivello della distanza percorsa. È possibile personalizzare le impostazioni del grafico elevazione (*Impostazioni del grafico quota*, pagina 4). È possibile selezionare qualsiasi punto sul grafico per visualizzarne i dettagli.

#### **Impostazioni del grafico quota**

#### Nel grafico quota, selezionare **MENU**.

- **Modifica tipo di grafico**: consente di impostare il tipo di dati visualizzati nel grafico quota.
- **Quota/Tempo**: consente di registrare i cambiamenti di quota in un periodo di tempo.
- **Quota/Distanza**: consente di registrare i cambiamenti di quota che si verificano su una distanza.
- **Pressione barometrica**: consente di registrare i cambiamenti della pressione barometrica in un periodo di tempo.
- **Pressione ambiente**: consente di registrare i cambiamenti della pressione atmosferica in un periodo di tempo.
- **Regola scala zoom**: consente di regolare la scala dello zoom visualizzata nella pagina del grafico quota.
- **Modifica campi dati**: consente di personalizzare i campi dati del grafico elevazione.
- **Reimposta**: consente di ripristinare i dati del grafico elevazione, inclusi waypoint, tracce e dati del viaggio.
- **Calibrazione altimetro**: consultare *Calibrazione dell'altimetro barometrico*, pagina 4.

**Ripristina tutte le imp.**: consente di ripristinare le impostazioni predefinite del grafico elevazione.

#### **Calibrazione dell'altimetro barometrico**

È possibile calibrare manualmente l'altimetro barometrico se si conosce la quota o la pressione barometrica corretta.

**NOTA:** l'altimetro barometrico è disponibile solo con i dispositivi GPSMAP 65s.

- **1** Raggiungere una posizione in cui la quota o la pressione barometrica siano note.
- **2** Selezionare **PAGE** > **Profilo altimetrico** > **MENU** > **Calibrazione altimetro**.
- **3** Seguire le istruzioni visualizzate sullo schermo.

#### **Ripristino delle impostazioni di pagina predefinite**

- **1** Aprire una pagina di cui si desidera ripristinare le impostazioni.
- **2** Selezionare **MENU** > **Ripristina tutte le imp.**.

### **Waypoint, percorsi e tracce**

### **Waypoint**

I waypoint sono posizioni registrate dall'utente e memorizzate nel dispositivo. I waypoint possono contrassegnare la propria posizione, la propria destinazione o i posti dove si è stati. È possibile aggiungere dettagli sulla posizione, ad esempio il nome, la quota e la profondità.

È possibile aggiungere un file .gpx che contiene waypoint trasferendo il file nella cartella GPX (*[Trasferimento di file al](#page-16-0)  dispositivo*[, pagina 13\)](#page-16-0).

#### **Creazione di un waypoint**

È possibile salvare la posizione corrente come waypoint.

**1** Selezionare **MARK**.

- **2** Se necessario, selezionare un campo per apportare modifiche al waypoint.
- **3** Selezionare **Fatto**.

#### **Proiezione di un waypoint**

È possibile creare una nuova posizione proiettando in una nuova posizione la distanza e la direzione da un punto contrassegnato.

- **1** Selezionare **Waypoint Manager**.
- **2** Selezionare un waypoint.
- **3** Selezionare **MENU** > **Proietta waypoint**.
- **4** Immettere la direzione e selezionare **Fatto**.
- **5** Selezionare un'unità di misura.
- **6** Immettere la distanza e selezionare **Fatto**.
- **7** Selezionare **Satellite**.

#### **Navigazione verso un waypoint**

- **1** Selezionare **FIND** > **Waypoint**.
- **2** Selezionare un waypoint.
- **3** Selezionare **Vai**. Per impostazione predefinita, il percorso al waypoint appare come una linea dritta, colorata sulla mappa.

#### **Modifica di un waypoint**

- **1** Selezionare **Waypoint Manager**.
- **2** Selezionare un waypoint.
- **3** Selezionare un elemento da modificare, ad esempio il nome.
- **4** Inserire le nuove informazioni e selezionare **Fatto**.

#### **Eliminazione di un waypoint**

- **1** Selezionare **Waypoint Manager**.
- **2** Selezionare un waypoint.
- **3** Selezionare **MENU** > **Elimina**.

### **Percorsi**

Un percorso è una sequenza di waypoint o di posizioni che conducono alla destinazione finale.

#### **Creazione di un percorso**

- **1** Selezionare **Pianifica percorso** > **Crea percorso** > **Seleziona primo punto**.
- **2** Selezionare una categoria.
- **3** Selezionare il primo punto nel percorso.
- **4** Selezionare **Usa**.
- **5** Selezionare **Selez. punto success.** per aggiungere altri punti al percorso.
- **6** Selezionare **QUIT** per salvare il percorso.

#### **Modificare il nome di un percorso**

- **1** Selezionare **Pianifica percorso**.
- **2** Selezionare un percorso.
- **3** Selezionare **Cambia Nome**.
- **4** Immettere il nuovo nome.

#### **Modifica di un percorso**

- **1** Selezionare **Pianifica percorso**.
- **2** Selezionare un percorso.
- **3** Selezionare **Modifica percorso**.
- **4** Selezionare un punto.
- **5** Selezionare un'opzione:
	- Per visualizzare il punto sulla mappa, selezionare **Modifica**.
- <span id="page-8-0"></span>• Per modificare l'ordine dei punti sul percorso, selezionare **Sposta in alto** o **Sposta in basso**.
- Per aggiungere un ulteriore punto alla traccia selezionare **Inserisci**.

Il punto aggiuntivo viene inserito prima del punto che si sta modificando.

- Per rimuovere il punto dalla traccia, selezionare **Rimuovi**.
- **6** Selezionare **QUIT** per salvare il percorso.

### **Visualizzazione di un percorso sulla mappa**

- **1** Selezionare **Pianifica percorso**.
- **2** Selezionare un percorso.
- **3** Selezionare **Mappa**.

### **Eliminazione di un percorso**

- **1** Selezionare **Pianifica percorso**.
- **2** Selezionare un percorso.
- **3** Selezionare **Elimina percorso**.

### **Navigazione di una rotta salvata**

- **1** Selezionare **FIND** > **Percorsi**.
- **2** Selezionare un percorso.
- **3** Selezionare **Vai**.

### **Visualizzazione del percorso attivo**

- **1** Mentre si segue un percorso, selezionare **Percorso attivo**.
- **2** Selezionare un punto del percorso per visualizzare ulteriori dettagli.

### **Interrompere la navigazione**

```
Selezionare FIND > Arresta navigazione.
```
### **Navigazione di un percorso a ritroso**

È possibile scambiare i punti di partenza e di arrivo per navigare il percorso al contrario.

- **1** Selezionare **Pianifica percorso**.
- **2** Selezionare una rotta.
- **3** Selezionare **Inverti rotta**.

### **Tracce**

La traccia è la registrazione del percorso effettuato. Il registro traccia contiene informazioni sui punti del percorso registrato, tra cui orario, posizione e quota per ogni punto.

### **Impostazioni delle tracce**

Selezionare **Impostazione** > **Tracce**.

- **Track Log**: consente di attivare o disattivare la registrazione delle tracce.
- **Metodo registrazione**: consente di impostare un metodo di registrazione della traccia. Auto consente di registrare le tracce a intervalli variabili per crearne una rappresentazione ottimale.
- **Intervallo registrazione**: consente di impostare un intervallo di registrazione del registro tracce. La registrazione frequente dei punti crea tracce più dettagliate, ma riempie più rapidamente il registro traccia.
- **Elimina traccia corrente**: cancella la memoria della traccia corrente.
- **Impostazione avanzata > Archiviazione automatica**: consente di impostare un metodo di archiviazione automatica per organizzare le tracce. Le tracce vengono salvate e cancellate automaticamente.
- **Impostazione avanzata > Colore**: consente di modificare il colore della linea della traccia sulla mappa.

### **Visualizzazione della traccia corrente**

**1** Selezionare **Track Manager** > **Traccia corrente**.

- **2** Selezionare un'opzione:
	- Per visualizzare la traccia corrente sulla mappa, selezionare **Mappa**.
	- Per visualizzare il grafico elevazione per la traccia corrente, selezionare **Profilo altimetrico**.

### **Salvataggio della traccia corrente**

- **1** Selezionare **Track Manager** > **Traccia corrente**.
- **2** Selezionare un'opzione:
	- Selezionare **Salva traccia** per salvare l'intera traccia.
	- Selezionare **Salva porzione**, quindi selezionare una porzione.

### **Cancellazione della traccia corrente**

Selezionare **Track Manager** > **Traccia corrente** > **Elimina traccia corrente**.

### **Eliminazione di una traccia**

- **1** Selezionare **Track Manager**.
- **2** Selezionare una traccia.
- **3** Selezionare **Elimina**.

### **Navigazione di una traccia salvata**

- **1** Selezionare **FIND** > **Tracce**.
- **2** Selezionare una traccia salvata.
- **3** Selezionare **Vai**.

### **Acquisto di altre mappe**

- **1** Accedere alla pagina dei prodotti per dispositivi [www.garmin.com.](http://www.garmin.com)
- **2** Fare clic sulla scheda **Mappe**.
- **3** Seguire le istruzioni visualizzate sullo schermo.

### **Ricerca di un indirizzo**

È possibile utilizzare le mappe opzionali di City Navigator® per cercare indirizzi.

- **1** Selezionare **FIND** > **Indirizzi**.
- **2** Selezionare il paese o lo stato, se necessario.
- **3** Inserire la città o il CAP. **NOTA:** non tutti i dati mappa consentono la ricerca per codice di avviamento postale.
- **4** Selezionare la città.
- **5** Inserire il numero civico.
- **6** Inserire la via.

### **Funzioni e impostazioni del menu principale**

### **Geocache**

Il geocaching è un'attività di caccia al tesoro in cui i giocatori nascondono o cercano tesori nascosti utilizzando indizi e coordinate GPS.

### **Download di geocache tramite un computer**

È possibile caricare manualmente le geocache sul dispositivo tramite un computer (*[Trasferimento di file al dispositivo](#page-16-0)*, [pagina 13](#page-16-0)). I file delle geocache possono essere inclusi in un file GPX e importate nella cartella GPX sul dispositivo. I membri Premium di geocaching.com possono utilizzare la funzione "pocket query" per caricare sul dispositivo un alto numero di geocache in un singolo file GPX.

- **1** Collegare il dispositivo al computer usando un cavo USB.
- **2** Visitare il sito Web [www.geocaching.com.](http://www.geocaching.com/)
- **3** Se necessario, creare un account.
- <span id="page-9-0"></span>**4** Eseguire l'accesso.
- **5** Seguire le istruzioni su geocaching.com per individuare e scaricare geocache sul dispositivo.

#### **Navigazione verso una geocache**

- **1** Selezionare **Geocache**.
- **2** Selezionare una geocache.
- **3** Selezionare **Vai**.

#### *Registrazione di un tentativo*

È possibile registrare i risultati di un tentativo di individuare la geocache. È possibile verificare alcune geocache all'indirizzo [www.geocaching.com.](http://www.geocaching.com/)

- **1** Selezionare **Geocache** > **Registra tentativo**.
- **2** Selezionare **Trovato**, **Non trovata**, **Riparazione necessaria**  o **Da Cercare**.
- **3** Selezionare un'opzione:
	- Per interrompere la registrazione, selezionare **Fatto**.
	- Per raggiungere una geocache nelle vicinanze, selezionare **Trova prox più vicino**.
	- Per inserire un commento sulla ricerca della cache o sulla cache stessa, selezionare **Aggiungi commento**, quindi inserire un commento e selezionare **Fatto**.

Se si è registrati su [www.geocaching.com,](http://www.geocaching.com/) il registro viene caricato automaticamente sull'account [www.geocaching.com](http://www.geocaching.com/) dell'utente.

#### **chirp™**

Un chirp è un piccolo accessorio di Garmin programmato e lasciato in una geocache. È possibile utilizzare il proprio dispositivo per trovare un chirp in una geocache. Per ulteriori informazioni sul chirp, consultare il *Manuale Utente del chirp*  all'indirizzo [www.garmin.com](http://www.garmin.com).

#### *Attivazione della ricerca chirp*

- **1** Selezionare **Impostazione** > **Geocache**.
- **2** Selezionare **Configurazione chirp!22** > **Ricerca chirp™** > **OK**.

### **Invio e ricezione di dati in modalità wireless**

Prima di poter condividere i dati in modalità wireless, è necessario trovarsi entro la distanza di 3 m (10 piedi) da un dispositivo Garmin compatibile.

Il dispositivo è in grado di inviare e ricevere dati quando è connesso a un dispositivo compatibile Garmin tramite la tecnologia ANT+® . È possibile condividere waypoint, geocache, percorsi, tracce e molto altro.

#### **1** Selezionare **Condivisione wireless**.

- **2** Selezionare un'opzione:
	- Selezionare **Invia**, quindi selezionare un tipo di dati.
	- Selezionare **Ricevi**, per ricevere dati da un altro dispositivo. È necessario che l'altro dispositivo compatibile stia tentando di inviare dati.
- **3** Seguire le istruzioni visualizzate sullo schermo.

### **Impostazione degli allarmi di prossimità**

Gli allarmi di prossimità avvisano l'utente quando si trova entro il raggio di azione specificato di una determinata posizione.

**1** Selezionare **Allarmi di prossimità** > **Crea allarme**.

- **2** Selezionare una categoria.
- **3** Selezionare una posizione.
- **4** Selezionare **Usa**.
- **5** Inserire un raggio.

Quando si immette un'area con un allarme di prossimità, il dispositivo emette un segnale acustico.

### **Selezione di un profilo**

Quando si cambia attività, è possibile modificare l'impostazione del dispositivo modificando il profilo.

- **1** Selezionare **Modifica profilo**.
- **2** Selezionare un profilo.

### **Calcolo area**

#### **Calcolo dell'area di una zona**

- **1** Selezionare **Calcolo area** > **Avvia**.
- **2** Percorrere il perimetro dell'area da calcolare.
- **3** Al termine, selezionare **Calcola**.

### **Pagina Satellite**

Nella pagina Satellite viene visualizzata la posizione corrente, la precisione GPS, le posizioni dei satelliti e la potenza del segnale.

#### **Impostazioni dei satelliti GPS**

Selezionare **Satellite** > **MENU**.

**NOTA:** alcune impostazioni sono disponibili solo quando Modo demo è attivata.

**Modo demo**: consente di disattivare il GPS.

**Sistema satellitari**: consente di attivare il GPS.

- **Traccia in alto**: indica se i satelliti vengono visualizzati con gli anelli orientati con il nord verso l'alto o con la traccia corrente verso l'alto.
- **Colore singolo**: consente di scegliere la modalità di visualizzazione della pagina dei satelliti, a più colori o con colore singolo.
- **Imp. posiz. su mappa**: consente di contrassegnare la posizione corrente sulla mappa. È possibile utilizzare questa posizione per creare percorsi o cercare tra le posizioni salvate.
- **Posizione AutoLocate**: consente di calcolare la posizione GPS utilizzando la funzione Garmin AutoLocate® .

### **Garmin Adventures**

È possibile raggruppare elementi correlati in avventure. Ad esempio, è possibile creare un'avventura dell'ultima escursione. L'avventura può contenere il registro traccia del viaggio, le foto del viaggio e le geocache scovate. È possibile utilizzare BaseCamp™ per creare e gestire le proprie avventure. Per ulteriori informazioni, visitare il sito Web [www.garmin.com](http://www.garmin.com/basecamp) [/basecamp.](http://www.garmin.com/basecamp)

#### **Invio di file a BaseCamp**

- **1** Aprire BaseCamp.
- **2** Collegare il dispositivo al computer.

Sui computer Windows® , il dispositivo viene visualizzato come unità rimovibile o dispositivo portatile e la scheda di memoria potrebbe essere visualizzata come una seconda unità rimovibile. Sui computer Mac® , il dispositivo e la scheda di memoria vengono visualizzati come dischi installati.

**NOTA:** in alcuni computer dotati di più unità di rete, è possibile che le unità del dispositivo non vengano visualizzate correttamente. Per informazioni sulle modalità di collegamento delle unità, fare riferimento alla documentazione del sistema operativo.

- **3** Aprire l'unità o il volume **Garmin** o della scheda di memoria.
- **4** Selezionare un'opzione:
	- Selezionare un elemento da un dispositivo collegato e trascinarlo alla Raccolta o a un elenco.
	- In BaseCamp, selezionare **Dispositivo** > **Ricevi dalla periferica** e selezionare il dispositivo.

#### <span id="page-10-0"></span>**Creazione di un'avventura**

Prima di poter creare un'avventura e inviarla al dispositivo, è necessario scaricare BaseCamp sul computer e trasferire una traccia dal dispositivo al computer (*[Invio di file a BaseCamp](#page-9-0)*, [pagina 6\)](#page-9-0).

- **1** Aprire BaseCamp.
- **2** Selezionare **File** > **Nuovo** > **Garmin Avventure**.
- **3** Selezionare una traccia, quindi selezionare **Successivo**.
- **4** Se necessario, aggiungere elementi da BaseCamp.
- **5** Compilare i campi obbligatori per denominare e descrivere l'avventura.
- **6** Per modificare la foto di copertina dell'avventura, selezionare **Cambia**, quindi selezionare una foto differente.
- **7** Selezionare **Fine**.

#### **Iniziare un'avventura**

Prima di poter iniziare un'avventura, è necessario inviare un'avventura da BaseCamp al dispositivo (*[Invio di file a](#page-9-0) [BaseCamp](#page-9-0)*, pagina 6).

- **1** Selezionare **Avventure**.
- **2** Selezionare un'avventura.
- **3** Selezionare **Avvia**.

#### **Uso del telecomando VIRB®**

Prima di poter utilizzare la funzione telecomando VIRB, è necessario attivare l'impostazione del telecomando sulla action camera VIRB. Per ulteriori informazioni, consultare il *Manuale Utente delle serie VIRB*.

La funzione telecomando VIRB consente di controllare la action cam VIRB utilizzando il dispositivo.

- **1** Accendere la fotocamera VIRB.
- **2** Sul dispositivo GPSMAP 65/65s, selezionare **Telecomando VIRB**.
- **3** Attendere che il dispositivo si colleghi all'action cam VIRB.
- **4** Selezionare un'opzione:
	- Per registrare un video, selezionare **REC**.
	- Per scattare una foto, selezionare **Scatta foto**.

#### **Media waypoint**

È possibile rifinire la posizione di un waypoint per maggiore precisione. Durante il calcolo della media, il dispositivo utilizza diverse letture della stessa posizione e ne calcola la media per ottenere un riferimento più preciso.

- **1** Selezionare **Waypoint Manager**.
- **2** Selezionare un waypoint.
- **3** Selezionare **MENU** > **Media di posizione**.
- **4** Passare alla posizione del waypoint.
- **5** Selezionare **Avvia**.
- **6** Seguire le istruzioni visualizzate sullo schermo.
- **7** Quando la barra di stato di sicurezza raggiunge il 100%, selezionare **Satellite**.

Per risultati ottimali, raccogliere da quattro a otto esempi relativi al waypoint, aspettando almeno 90 minuti tra l'uno e l'altro.

### **Associazione di uno smartphone al dispositivo**

- **1** Mantenere lo smartphone compatibile a una distanza massima di 10 m (33 piedi) dal dispositivo.
- **2** Nel menu principale sul dispositivo, selezionare **Impostazione** > **Bluetooth**.
- **3** Sullo smartphone compatibile, attivare la tecnologia Bluetooth e aprire l'app Garmin Connect™.
- **4** Seguire le istruzioni visualizzate nell'app Garmin Connect per associare il dispositivo.
- **5** Scaricare e aprire l'app Garmin Explore™.
- **6** Accedere all'app Garmin Explore utilizzando il proprio nome utente e password Garmin Connect.
- **7** Selezionare l'opzione del dispositivo per associare il dispositivo all'app Garmin Explore.

#### **Funzioni di connettività**

Le funzioni di connettività sono disponibili per il dispositivo GPSMAP 65/65s quando si associa il dispositivo a uno smartphone compatibile utilizzando l'app Garmin Connect. Ulteriori funzioni sono disponibili quando si collega il dispositivo associato all'app Garmin Explore sullo smartphone. Per ulteriori informazioni, visitare il sito Web [www.garmin.com/apps](http://www.garmin.com/apps).

**Download di EPO**: consente di scaricare un file EPO (Extended Prediction Orbit) per localizzare rapidamente i satelliti GPS e ridurre il tempo necessario a calcolare un GPS fix iniziale utilizzando l'app Garmin Connect.

- **Garmin Explore**: la app Garmin Explore sincronizza e condivide waypoint, tracce e percorsi con il dispositivo. È inoltre possibile scaricare mappe sullo smartphone per l'accesso offline.
- **LiveTrack**: consente ad amici e familiari di seguire le attività in tempo reale. È possibile invitare gli amici tramite i social media e consentire loro di visualizzare i dati in tempo reale su una pagina di rilevamento Garmin Connect.
- **Notifiche dello smartphone**: consente di visualizzare le notifiche e i messaggi dello smartphone sul dispositivo GPSMAP 65/65s utilizzando l'app Garmin Connect.

#### **Notifiche del telefono**

Le notifiche del telefono richiedono uno smartphone compatibile da associare al dispositivo GPSMAP 65/65s. Quando il telefono riceve dei messaggi, vengono inviate delle notifiche sul dispositivo.

#### *Visualizzazione delle notifiche del telefono*

Prima di poter visualizzare le notifiche, è necessario associare il dispositivo allo smartphone compatibile.

- **1** Selezionare  $\circlearrowleft$  > **MENU**.
- **2** Selezionare una notifica.

#### *Come nascondere le notifiche*

Per impostazione predefinita, le notifiche vengono visualizzate sullo schermo del dispositivo quando vengono ricevute. È possibile nascondere le notifiche per evitare di visualizzarle.

Selezionare **Impostazione** > **Bluetooth** > **Notifiche** > **Nascondi**.

#### **Garmin Explore**

Il sito Web Garmin Explore e l'app per dispositivi mobili consentono di pianificare viaggi e utilizzare il cloud storage per i waypoint, i percorsi e le tracce. Offrono funzioni di pianificazione avanzate sia online sia offline, consentendo di condividere e sincronizzare dati con il dispositivo Garmin compatibile. È possibile utilizzare l'app per dispositivi mobili per scaricare mappe per l'accesso offline e navigare ovunque, senza utilizzare il servizio cellulare.

È possibile scaricare l'app Garmin Explore dall'app store sullo smartphone oppure accedere al sito Web [explore.garmin.com.](http://explore.garmin.com)

### **Ulteriori strumenti del menu principale**

#### Selezionare MENU.

**Sveglia**: consente di impostare un'allarme audio. Se il dispositivo non è attualmente utilizzato, è possibile impostare l'accensione del dispositivo a una determinata ora.

**Calcolatrice**: consente di visualizzare una calcolatrice. **Calendario**: consente di visualizzare un calendario.

- <span id="page-11-0"></span>**Caccia e pesca**: consente di visualizzare le date e gli orari migliori stimati per la caccia e la pesca nella posizione corrente.
- **Cronometro**: consente di utilizzare un timer, contrassegnare un Lap e tempi precisi di Lap.
- **Sole e Luna**: consente di visualizzare gli orari di alba e tramonto, nonché le fasi lunari, in base alla posizione GPS.

### **Personalizzazione del dispositivo**

### **Personalizzazione dei campi dati**

È possibile personalizzare i campi dati visualizzati su ciascuna pagina principale.

- **1** Aprire la pagina per cui verranno modificati i campi dati.
- **2** Selezionare **MENU**.
- **3** Selezionare **Modifica campi dati**.
- **4** Selezionare il nuovo campo dati.
- **5** Seguire le istruzioni visualizzate sullo schermo.

#### **Campi dati**

Per visualizzare i dati, alcuni campi dati richiedono di avviare la navigazione di un percorso o di collegare accessori ANT+.

**Alba**: l'ora dell'alba in base alla posizione GPS.

- **Ascesa massima**: l'intervallo di ascesa massimo espresso in piedi/metri al minuto dall'ultima reimpostazione.
- **Ascesa media**: la distanza verticale media dell'ascesa dall'ultima reimpostazione.
- **Ascesa totale**: la quota totale percorsa dall'ultima reimpostazione.

**Barometro**: la pressione corrente calibrata.

**Cadenza**: il numero di rotazioni della pedivella o il numero di passi al minuto. Il dispositivo deve essere collegato a un accessorio di misurazione della cadenza affinché questi dati vengano visualizzati.

**Contachilometri**: una registrazione della distanza percorsa per tutti i viaggi. Il totale non viene cancellato durante la reimpostazione dei dati di viaggio.

- **Contac viaggio**: una registrazione della distanza percorsa dall'ultima reimpostazione.
- **Data**: il giorno, il mese e l'anno corrente.
- **Direzione**: la direzione in cui ci si sta muovendo.
- **Direzione**: la frequenza cardiaca in battiti al minuto (bpm). Il dispositivo deve essere collegato a una fascia cardio compatibile.
- **Direzione bussola**: la direzione verso la quale ci si dirige basata sulla bussola.
- **Direzione GPS**: la direzione verso la quale ci si dirige basata sul GPS.
- **Discesa massima**: l'intervallo di discesa massimo espresso in piedi/metri al minuto dall'ultima reimpostazione.
- **Discesa media**: la distanza verticale media della discesa dall'ultima reimpostazione.
- **Discesa totale**: la distanza totale percorsa in discesa dall'ultima reimpostazione.
- **Distanza alla destinazione**: la distanza rimanente alla destinazione finale. Per visualizzare tali dati, è necessario avviare una navigazione.
- **Distanza al successivo**: la distanza rimanente al waypoint successivo del percorso. Per visualizzare tali dati, è necessario avviare una navigazione.

**Distanza Lap**: la distanza percorsa durante il Lap corrente.

- **Distanza traccia**: la distanza percorsa durante la traccia corrente.
- **Durata del viaggio**: il tempo rimanente previsto per il raggiungimento della destinazione. Per visualizzare tali dati, è necessario avviare una navigazione.
- **Durata viaggio**: una registrazione del tempo totale trascorso in movimento e restando fermi dall'ultima reimpostazione.
- **Fuori rotta**: la distanza a destra o sinistra di allontanamento dal percorso originale di viaggio. Per visualizzare tali dati, è necessario avviare una navigazione.
- **Indicatore**: una freccia indica la direzione della svolta o del waypoint successivo. Per visualizzare tali dati, è necessario avviare una navigazione.

**Indicatore**: la velocità di viaggio corrente.

- **Lap**: il numero di Lap completati per l'attività corrente.
- **Limite di velocità**: il limite di velocità segnalato della strada. Non è disponibile in tutte le mappe e aree. Basarsi sempre sui segnali stradali per i limiti di velocità effettivi.
- **Livello batteria**: la carica di batteria rimanente.
- **Livello batteria**: la direzione dalla posizione corrente a una destinazione. Per visualizzare tali dati, è necessario avviare una navigazione.

**Media Lap**: il tempo medio per Lap per l'attività corrente.

**Ora del giorno**: l'ora del giorno corrente in base alle impostazioni della posizione e dell'ora selezionate (formato, fuso orario e ora legale).

- **Percorso**: la direzione dalla posizione iniziale a una destinazione. Il percorso può essere visualizzato come pianificato o impostato. Per visualizzare tali dati, è necessario avviare una navigazione.
- **Percorso**: l'ora del cronometro per il Lap corrente.
- **Posizione (lat/long)**: la posizione corrente espressa in latitudine/longitudine, indipendentemente dall'impostazione del formato di posizione selezionata.
- **Posizione (selezionata)**: la posizione corrente utilizzando l'impostazione del formato di posizione selezionata.
- **Posizione destinazione**: la posizione della destinazione finale. Per visualizzare tali dati, è necessario avviare una navigazione.
- **Potenza segnale GPS**: la potenza del segnale satellitare GPS.
- **Potenza segnale GPS**: il calcolo del dislivello (quota) durante la corsa (distanza). Ad esempio, se ogni 3 metri (10 piedi) di salita si percorrono 60 metri (200 piedi), la pendenza è del 5%.

**Precisione GPS**: il margine di errore rispetto alla posizione esatta. Ad esempio, la posizione GPS ha un margine di precisione compreso tra +/- 3,65 m (12 piedi).

**Pressione ambiente**: la pressione ambiente non calibrata.

- **Profondità**: la profondità dell'acqua. Il dispositivo deve essere collegato a un dispositivo NMEA® 0183 o NMEA 2000® in grado di acquisire la profondità dell'acqua.
- **Quota**: l'altezza della posizione corrente sopra o sotto il livello del mare.
- **Quota GPS**: l'altitudine della posizione corrente utilizzando il GPS.
- **Quota massima**: la quota massima raggiunta dall'ultima reimpostazione.
- **Quota minima**: la quota più bassa raggiunta dall'ultima reimpostazione.
- **Quota sul terreno**: l'altitudine della posizione corrente sopra il livello del terreno (se le mappe contengono informazioni di quota sufficienti).
- **Rateo Plan. a destinaz.**: il rateo di planata necessario per la discesa dalla posizione corrente alla quota di destinazione.

<span id="page-12-0"></span>Per visualizzare tali dati, è necessario avviare una navigazione.

- **Svolta**: la differenza di angolazione (in gradi) tra il rilevamento della destinazione e il percorso corrente. S indica di girare a sinistra. D indica di girare a destra. Per visualizzare tali dati, è necessario avviare una navigazione.
- **Temp. a succ.**: il tempo rimanente previsto per il raggiungimento del waypoint successivo sul percorso. Per visualizzare tali dati, è necessario avviare una navigazione.
- **Temperatura**: la temperatura dell'aria. La temperatura del corpo influisce sul sensore della temperatura. Il dispositivo deve essere collegato a un sensore della temperatura wireless affinché questi dati vengano visualizzati.
- **Temperatura Acqua**: la temperatura dell'acqua. Il dispositivo deve essere collegato a un dispositivo NMEA 0183 in grado di acquisire la temperatura dell'acqua.
- **Temperatura massima nelle ultime 24 ore**: la temperatura massima registrata nelle ultime 24 ore. Il dispositivo deve essere collegato a un sensore della temperatura wireless affinché questi dati vengano visualizzati.
- **Temperatura minima nelle ultime 24 ore**: la temperatura minima registrata nelle ultime 24 ore. Il dispositivo deve essere collegato a un sensore della temperatura wireless affinché questi dati vengano visualizzati.
- **Tempo ultimo Lap**: l'ora del cronometro per l'ultimo Lap completato.
- **Tempo viaggio in sosta**: una registrazione del tempo trascorso restando fermi dall'ultima reimpostazione.
- **Timer cronom.**: l'ora del cronometro per l'attività corrente.
- **Timer sveglia**: l'ora corrente del timer per il conto alla rovescia.
- **Totale Lap**: l'ora del cronometro per tutti i Lap completati.
- **Tp viaggio In mov.**: una registrazione del tempo trascorso in movimento dall'ultima reimpostazione.
- **Tramonto**: l'ora del tramonto in base alla posizione GPS.
- **TSA a destinazione**: l'ora del giorno in cui si prevede di raggiungere la destinazione finale (regolata in base all'ora locale della destinazione). Per visualizzare tali dati, è necessario avviare una navigazione.
- **TSA al punto successivo**: l'ora del giorno in cui si prevede di raggiungere il waypoint successivo lungo il percorso (regolata in base all'ora locale del waypoint). Per visualizzare tali dati, è necessario avviare una navigazione.
- **TSA al punto successivo**: il rapporto tra distanza orizzontale percorsa e la variazione della distanza verticale.
- **Vel. media movim.**: la velocità media di movimento dall'ultima reimpostazione.
- **Velocità massima**: la massima velocità raggiunta dall'ultima reimpostazione.
- **Velocità media totale**: la velocità media di movimento e di sosta dall'ultima reimpostazione.
- **Velocità verticale**: l'intervallo di ascesa o discesa nel tempo.
- **Velocità verticale a dest**: l'intervallo di ascesa o discesa da una quota predeterminata. Per visualizzare tali dati, è necessario avviare una navigazione.
- **Verso il percorso**: la direzione in cui muoversi per tornare indietro sul percorso. Per visualizzare tali dati, è necessario avviare una navigazione.
- **VMG**: la velocità con cui ci si avvicina a una destinazione lungo il percorso. Per visualizzare tali dati, è necessario avviare una navigazione.
- **VMG**: la distanza in quota tra la posizione corrente e la destinazione finale. Per visualizzare tali dati, è necessario avviare una navigazione.
- **Waypoint a destinaz.**: l'ultimo punto sul percorso verso la destinazione. Per visualizzare tali dati, è necessario avviare una navigazione.
- **Waypoint al successivo**: il punto successivo del percorso. Per visualizzare tali dati, è necessario avviare una navigazione.

### **Impostazioni del sistema**

Selezionare **Impostazione** > **Sistema**.

- **Satellite**: consente di impostare il sistema satellitare (*Impostazione dei satelliti*, pagina 9).
- **Interfaccia**: consente di impostare la lingua del testo del dispositivo.

**NOTA:** la modifica della lingua del testo non comporta la modifica della lingua dei dati definiti dall'utente o della mappa, ad esempio i nomi delle strade.

- **Interfaccia**: consente di impostare il formato dell'interfaccia seriale (*Impostazioni dell'interfaccia seriale*, pagina 9).
- **Tipo batteria AA**: consente di modificare il tipo di batteria AA in uso.

**NOTA:** questa impostazione non è attivata quando è installata la batteria NiMH.

#### **Impostazione dei satelliti**

Selezionare **Impostazione** > **Sistema** > **Satellite**.

- **Sistema satellitari**: consente di impostare il sistema satellitare su GPS o sistemi satellitari multipli o Modo demo (GPS disattivato).
- **Multi-Band**: consente l'uso di sistemi multibanda sul dispositivo GPSMAP 65/65s.

**NOTA:** i sistemi multi-banda utilizzano più bande di frequenza e offrono registri tracce più coerenti e un posizionamento più preciso in ambienti difficili.

#### *GPS e altri sistemi satellitari*

Il GPS e un altro sistema satellitare offre prestazioni ottimizzate in ambienti difficili e acquisizione più rapida della posizione rispetto al solo uso del GPS. Tuttavia, l'utilizzo di più sistemi scarica più rapidamente la batteria rispetto al solo uso del GPS.

Il dispositivo in uso è in grado di utilizzare questi sistemi satellitari di navigazione globale. I sistemi multibanda utilizzano bande di frequenza multiple e offrono registri tracce più coerenti e un posizionamento più preciso in ambienti difficili, eliminando gli errori dovuti ai percorsi multipli e agli strati ionizzati dell'atmosfera.

**NOTA:** è possibile visualizzare le posizioni dei satelliti e i sistemi satellitari disponibili sulla pagina dei satelliti (*[Pagina Satellite](#page-9-0)*, [pagina 6](#page-9-0)).

- **GPS multi-banda**: una costellazione di satelliti realizzata dagli Stati Uniti, che utilizza la banda di frequenza L5.
- **GLONASS**: una costellazione di satelliti realizzata dalla Russia.
- **GALILEO multi-banda**: una costellazione di satelliti realizzata dall'Agenzia spaziale europea, che utilizza la banda di frequenza L5.
- **QZSS multi-banda**: una costellazione di satelliti realizzata dal Giappone, che utilizza la banda di frequenza L5.

#### **Impostazioni dell'interfaccia seriale**

Selezionare **Impostazione** > **Sistema** > **Interfaccia**.

- **Interfaccia**: consente di utilizzare la porta USB del dispositivo con la maggior parte dei programmi di mappatura compatibili con NMEA 0183, creando una porta seriale virtuale.
- **Garmin seriale**: consente di impostare il dispositivo per utilizzare un formato Garmin proprietario per scambiare waypoint, percorsi e dati traccia con un computer.
- **NMEA In/Out**: consente di impostare il dispositivo per utilizzare ingressi e uscite NMEA 0183 standard.
- <span id="page-13-0"></span>**Solo testo**: fornisce output di testo ASCII semplici con informazioni relative a posizione e velocità.
- **MTP**: consente di impostare il dispositivo per utilizzare il protocollo MTP (Media Transfer Protocol) per accedere al file system sul dispositivo anziché la modalità di archiviazione di massa.

### **Impostazioni dello schermo**

#### Selezionare **Impostazione** > **Schermo**.

- **Timeout retroilluminazione**: consente di regolare l'intervallo di tempo prima che la retroilluminazione venga disattivata.
- **Risparmio batteria**: consente di ridurre il consumo della batteria ed estendere la durata della stessa spegnendo lo schermo al timeout della retroilluminazione.
- **Colori**: consente di modificare l'aspetto dello sfondo dello schermo e delle selezioni evidenziate.
- **Stile menu**: consente di modificare lo stile del sistema dei menu.
- **Acquisizione schermata**: consente di salvare l'immagine sullo schermo del dispositivo.

### **BluetoothImpostazioni**

#### Selezionare **Impostazione** > **Bluetooth**.

- **Stato**: consente di attivare la tecnologia wireless Bluetooth e mostra lo stato della connessione corrente.
- **Notifiche**: mostra o nasconde le notifiche dello smartphone.

**Rimuovi telefono**: consente di rimuovere il dispositivo collegato dall'elenco dei dispositivi associati. Questa opzione è disponibile solo dopo l'associazione di un dispositivo.

#### **Regolazione dell'intensità della retroilluminazione**

L'uso prolungato della retroilluminazione riduce drasticamente la durata delle batterie. È possibile regolare la luminosità del display per ottimizzare la durata della batteria.

**NOTA:** e' possibile ridurre la luminosità del display quando il livello di batteria è basso.

- 1 Selezionare  $\circlearrowleft$ .
- 2 Selezionare  $\blacktriangleleft$  o  $\blacktriangleright$ .

Il dispositivo può riscaldarsi se il valore impostato per la retroilluminazione è elevato.

### **Impostazione dei toni del dispositivo**

È possibile personalizzare toni per messaggi, tasti, avvisi delle svolte e allarmi.

- **1** Selezionare **Impostazione** > **Toni** > **Toni** > **OK**.
- **2** Selezionare un tono per ogni tipo udibile.

### **Impostazioni nautiche**

#### Selezionare **Impostazione** > **Nautica**.

- **Impostazione allarme nautico**: consente di impostare il tipo di mappa che il dispositivo utilizza durante la visualizzazione dei dati nautici. Nautiche visualizza le diverse funzioni mappa in colori differenti, in modo tale che i POI nautici siano più leggibili e che la mappa rifletta lo schema di rielaborazione delle mappe cartacee. Pesca (sono necessarie mappe nautiche) mostra una visuale dettagliata dei profili del fondale e degli scandagli di profondità, inoltre semplifica la presentazione della mappa per l'uso ottimale durante la pesca.
- **Aspetto**: consente di impostare l'aspetto degli ausili di navigazione nautica sulla mappa.
- **Impostazione allarme nautico**: consente di impostare allarmi quando si supera una determinata distanza di deriva dopo

l'ancoraggio, quando ci si trova fuori rotta rispetto a una distanza specificata e quando si entra in acque di profondità specifiche.

#### **Impostazione degli allarmi nautici**

- **1** Selezionare **Impostazione** > **Nautica** > **Impostazione allarme nautico**.
- **2** Selezionare un tipo di allarme.
- **3** Selezionare **OK**.
- **4** Immettere una distanza e selezionare **Fatto**.

### **Reimpostazione dei dati**

È possibile azzerare i dati di viaggio, eliminare tutti i waypoint, cancellare la traccia corrente o ripristinare i valori predefiniti.

- **1** Selezionare **Impostazione** > **Reimposta**.
- **2** Selezionare un elemento da reimpostare.

### **Modifica della sequenza delle pagine**

- **1** Selezionare **Impostazione** > **Sequenza pagine**.
- **2** Selezionare una pagina.
- **3** Selezionare **Sposta**.
- **4** Spostare la pagina in alto o in basso nell'elenco.
- **5** Selezionare **ENTER**.

**SUGGERIMENTO:** è possibile selezionare PAGE per visualizzare la sequenza delle pagine.

![](_page_13_Picture_46.jpeg)

#### **Aggiunta di una pagina**

- **1** Selezionare **Impostazione** > **Sequenza pagine**.
- **2** Selezionare **Aggiungi pagina**.
- **3** Selezionare una pagina da aggiungere.

#### **Rimozione di una pagina**

- **1** Selezionare **Impostazione** > **Sequenza pagine**.
- **2** Selezionare una pagina.
- **3** Selezionare **Rimuovi**.
- **4** Selezionare **ENTER**.

### **Personalizzazione del menu principale**

È possibile spostare, aggiungere ed eliminare elementi nel menu principale.

- **1** Nel menu principale, selezionare **MENU** > **Mod. ordine elem.**.
- **2** Selezionare una voce di menu.
- **3** Selezionare un'opzione:
	- Selezionare **Sposta** per modificare la posizione della voce nell'elenco.
	- Selezionare **Inserisci** per aggiungere una nuova voce all'elenco.
	- Selezionare **Rimuovi** per eliminare una voce dall'elenco.

### <span id="page-14-0"></span>**Modifica delle unità di misura**

È possibile personalizzare le unità di misura relative a distanza e velocità, quota, profondità, temperatura e pressione e velocità verticale.

- **1** Selezionare **Impostazione** > **Unità**.
- **2** Selezionare un tipo di misurazione.
- **3** Selezionare un'unità di misura.

### **Impostazioni dell'ora**

#### Selezionare **Impostazione** > **Orario**.

- **Formato orario**: consente di impostare il dispositivo per visualizzare l'ora in formato 12 ore o 24 ore.
- **Fuso orario**: consente di impostare il fuso orario del dispositivo. Automatica consente di impostare automaticamente il fuso orario in base alla posizione GPS.

### **Impostazioni del formato posizione**

**NOTA:** cambiare il formato di posizione o il sistema di coordinate del datum mappa soltanto se si sta utilizzando una mappa con un formato di posizione diverso.

#### Selezionare **Impostazione** > **Formato posizione**.

- **Formato posizione**: consente di impostare il formato di posizione in cui viene visualizzata la lettura di una posizione.
- **Map datum**: consente di impostare il sistema di coordinate che struttura la mappa.
- **Sferoidale mappa**: consente di visualizzare il sistema di coordinate utilizzato dal dispositivo. Il sistema di coordinate predefinito è WGS 84.

### **Impostazioni dell'altimetro**

**NOTA:** l'altimetro è disponibile solo con i dispositivi GPSMAP 65s.

#### Selezionare **Impostazione** > **Altimetro**.

- **Calibrazione automatica**: consente di calibrare automaticamente l'altimetro a ogni accensione del dispositivo.
- **Modalità barometro**: Quota variabile consente al barometro di misurare le variazioni di quota durante gli spostamenti. Quota fissa ipotizza che il dispositivo si trovi fermo su una quota fissa, perciò la pressione barometrica cambia solo a causa delle condizioni meteo.
- **Tendenza pressione**: consente di impostare la modalità con cui il dispositivo registra i dati di pressione. Salva sempre consente di registrare tutti i dati relativi alla pressione, è utile quando si ricercano fonti di pressione.
- **Tipo grafico**: consente di registrare i cambiamenti di quota durante un periodo di tempo o distanza, registrare la pressione barometrica durante un periodo di tempo o registrare i cambiamenti della pressione ambientale durante un periodo di tempo.
- **Calibrazione altimetro**: consente di calibrare l'altimetro.

### **Impostazioni di calcolo del percorso**

Il dispositivo calcola percorsi ottimizzati in base al tipo di attività che si sta eseguendo. Le impostazioni disponibili per il calcolo del percorso variano in base all'attività selezionata.

#### Selezionare **Impostazione** > **Calcolo Percorso**.

- **Attività**: consente di impostare un'attività per il calcolo del percorso. Il dispositivo calcola percorsi ottimizzati in base al tipo di attività che si sta eseguendo.
- **Transizioni percorso**: consente di impostare la modalità di calcolo da un punto del percorso a quello successivo. Questa impostazione è disponibile solo per alcune attività. Distanza consente di dirigersi verso il punto successivo del percorso

quando ci si trova a una determinata distanza dal punto corrente.

**Tieni su strada**: consente di bloccare il triangolo blu, che rappresenta la posizione dell'utente sulla mappa, sulla strada più vicina.

### **Profili**

Impostando i profili è possibile ottimizzare il dispositivo in base al tipo di utilizzo. Ad esempio, le impostazioni e le visualizzazioni sono diverse quando si utilizza il dispositivo per la caccia invece che per il geocaching.

Quando si utilizza un profilo e si modificano impostazioni quali i campi dati o le unità di misura, le modifiche vengono salvate automaticamente nel profilo.

#### **Creazione di un profilo personalizzato**

È possibile personalizzare le impostazioni e i campi dati per un'attività o un viaggio particolare.

- **1** Selezionare **Impostazione** > **Profili** > **Crea nuovo profilo** > **OK**.
- **2** Personalizzare le impostazioni e i campi dati.

#### **Modifica del nome di un profilo**

- **1** Selezionare **Impostazione** > **Profili**.
- **2** Selezionare un profilo.
- **3** Selezionare **Modifica nome**.
- **4** Immettere il nuovo nome.

#### **Eliminazione di un profilo**

**NOTA:** prima di poter eliminare il profilo attivo, è necessario attivare un altro profilo. Non è possibile eliminare un profilo mentre questo è attivo.

- **1** Selezionare **Impostazione** > **Profili**.
- **2** Selezionare un profilo.
- **3** Selezionare **Elimina**.

### **Info sul dispositivo**

### **Aggiornamenti del prodotto**

Sul computer, installare Garmin Express™ ([www.garmin.com](http://www.garmin.com/express) [/express\)](http://www.garmin.com/express). Sullo smartphone, è possibile installare la app Garmin Explore per caricare waypoint, percorsi, tracce e attività.

Garmin Express consente di accedere in modo semplice a questi servizi per i dispositivi Garmin:

- Aggiornamenti software
- Aggiornamenti mappe
- Registrazione del prodotto

#### **Impostazione di Garmin Express**

- **1** Collegare il dispositivo al computer usando un cavo USB.
- **2** Visitare il sito Web [www.garmin.com/express](http://www.garmin.com/express).
- **3** Seguire le istruzioni visualizzate sullo schermo.

#### **Registrazione del dispositivo**

Per un'assistenza completa, eseguire subito la registrazione in linea. Conservare in un luogo sicuro la ricevuta di acquisto originale o la fotocopia.

- **1** Visitare il sito Web [www.garmin.com/express](http://www.garmin.com/express).
- **2** Accedere al proprio account Garmin.

### **Visualizzare le informazioni su normative e conformità**

Le informazioni per questo dispositivo vengono fornite elettronicamente. Sono fornite informazioni sulle normative, ad <span id="page-15-0"></span>esempio i numeri di identificazione forniti dall'FCC o dai marchi di conformità regionali, nonché informazioni sul prodotto e la licenza.

- **1** Selezionare **Impostazione**.
- **2** Selezionare **Info**.

### **Collegare il moschettone per cintura**

**1** Posizionare il moschettone per cintura ① negli alloggiamenti sull'elemento di montaggio 2 del dispositivo.

![](_page_15_Picture_5.jpeg)

**2** Far scorrere il moschettone per cintura verso l'alto fino a farlo scattare in posizione.

#### **Rimuovere il moschettone per cintura**

Sollevare il moschettone per cintura dalla parte inferiore e farlo scorrere per estrarlo dall'elemento di montaggio.

### **Montaggio del cinturino da polso**

**1** Inserire il passante del cinturino da polso nell'alloggiamento nel dispositivo.

![](_page_15_Picture_11.jpeg)

**2** Inserire l'altra estremità del cinturino nel passante e tirare.

### **Manutenzione del dispositivo**

#### *AVVISO*

Evitare l'uso di detergenti chimici, solventi e insettifughi che possono danneggiare i componenti e le rifiniture in plastica.

Non conservare il dispositivo in ambienti in cui potrebbe essere esposto a temperature estreme per un periodo prolungato, al fine di evitare danni permanenti.

Il dispositivo è impermeabile in conformità allo Standard IEC 60529 IPX7. Può essere immerso accidentalmente in 1 metro d'acqua per 30 minuti, mentre le immersioni prolungate possono danneggiarlo. Dopo l'immersione, assicurarsi di asciugare perfettamente il dispositivo prima di utilizzarlo o caricarlo.

Sciacquare accuratamente il dispositivo con acqua dolce dopo averlo utilizzato in ambienti con acqua clorata o salata.

#### **Pulizia del dispositivo**

#### *AVVISO*

Anche piccole quantità di sudore o umidità possono provocare la corrosione dei contatti elettrici quando il dispositivo è connesso a un caricabatterie. La corrosione può impedire la ricarica e il trasferimento dei dati.

- **1** Pulire il dispositivo con un panno imbevuto di una soluzione detergente non aggressiva.
- **2** Asciugarlo.

Dopo la pulizia, lasciare asciugare completamente il dispositivo.

### **Gestione dei dati**

È possibile memorizzare i file sul dispositivo. Il dispositivo è dotato di un alloggiamento per la scheda di memoria per la memorizzazione di dati aggiuntivi.

**NOTA:** il dispositivo è compatibile con Windows 7 e versioni successive e con Mac OS 10.4 e versioni successive.

#### **Tipi di file**

Il dispositivo portatile supporta questi tipi di file.

- File di BaseCamp o HomePort™. Visitare il sito Web [www.garmin.com/trip\\_planning.](http://www.garmin.com/trip_planning)
- File di tracce GPX.
- File di geocache GPX. Visitare il sito Web [www.garmin.com](http://www.garmin.com/geocache) [/geocache](http://www.garmin.com/geocache).
- File di geocache GGZ. Visitare il sito Web [www.garmin.com](http://www.garmin.com/geocache) [/geocache](http://www.garmin.com/geocache).
- File di immagine JPEG.
- File di punti di interesse personali con estensione GPI di Garmin POI Loader. Visitare il sito Web [www.garmin.com](http://www.garmin.com/products/poiloader) [/products/poiloader](http://www.garmin.com/products/poiloader).

#### **Installazione di una scheda di memoria**

#### **AVVERTENZA**

Non utilizzare oggetti acuminati per rimuovere le batterie sostituibili dall'utente.

È possibile installare una scheda di memoria microSD, fino a 32 GB, nel dispositivo portatile per una maggiore capacità di archiviazione o mappe precaricate.

- **1** Ruotare il D-ring in senso antiorario, quindi sollevare il coperchio per rimuoverlo.
- **2** Rimuovere le batterie.
- **3** Far scorrere il porta-schede  $\overline{0}$  su  $\triangleq$  e sollevarlo.
- **4** Posizionare la scheda di memoria con i contatti dorati rivolti verso il basso.

![](_page_15_Picture_44.jpeg)

- **5** Chiudere il supporto della scheda.
- **6** Scorrere il porta-schede su **e** per bloccarlo.
- **7** Riposizionare le batterie e il coperchio.

#### **Collegamento del dispositivo al computer**

#### *AVVISO*

Per evitare la corrosione, asciugare accuratamente la porta USB, il cappuccio protettivo e l'area circostante prima di caricare l'unità o collegarla a un computer.

<span id="page-16-0"></span>Prima di poter utilizzare il dispositivo mentre è collegato al computer, è necessario installare le batterie. È possibile che la porta USB del computer non fornisca l'alimentazione sufficiente a utilizzare il dispositivo.

- **1** Sollevare il cappuccio protettivo dalla porta mini-USB.
- **2** Collegare l'estremità più piccola del cavo USB alla porta mini-USB.
- **3** Collegare l'estremità più grande del cavo USB alla porta USB del computer.

Sui computer Windows, il dispositivo viene visualizzato come unità rimovibile o dispositivo portatile e la scheda di memoria potrebbe essere visualizzata come una seconda unità rimovibile. Sui computer Mac, il dispositivo e la scheda di memoria vengono visualizzati come dischi installati.

#### **Trasferimento di file al dispositivo**

**1** Collegare il dispositivo al computer.

Sui computer Windows, il dispositivo viene visualizzato come unità rimovibile o dispositivo portatile e la scheda di memoria potrebbe essere visualizzata come una seconda unità rimovibile. Sui computer Mac, il dispositivo e la scheda di memoria vengono visualizzati come dischi installati.

**NOTA:** in alcuni computer dotati di più unità di rete, è possibile che le unità del dispositivo non vengano visualizzate correttamente. Per informazioni sulle modalità di collegamento delle unità, fare riferimento alla documentazione del sistema operativo.

- **2** Sul computer, aprire la cartella da cui si desidera copiare i file.
- **3** Selezionare un file.
- **4** Selezionare **Modifica** > **Copia**.
- **5** Aprire il dispositivo portatile, l'unità o il volume per il dispositivo o la scheda di memoria.
- **6** Cercare una cartella.
- **7** Selezionare **Modifica** > **Incolla**.

Il file viene visualizzato nell'elenco dei file nella memoria del dispositivo o nella scheda di memoria.

#### **Eliminazione dei file**

#### *AVVISO*

Se non si è certi della funzione di un file, non eliminarlo. La memoria del dispositivo contiene file di sistema importanti che non devono essere eliminati.

- **1** Aprire l'unità o il volume **Garmin**.
- **2** Se necessario, aprire una cartella o un volume.
- **3** Selezionare un file.
- **4** Premere il tasto **Canc** sulla tastiera.

**NOTA:** se si utilizza un computer Apple® è necessario svuotare la cartella Cestino per rimuovere completamente i file.

#### **Scollegamento del cavo USB**

Se il dispositivo è collegato al computer come unità o volume rimovibile è necessario scollegarlo dal computer in modo sicuro per evitare perdite di dati. Se il dispositivo è collegato al computer Windows come dispositivo portatile, non è necessario scollegarlo in modo sicuro.

- **1** Eseguire un'operazione:
	- Per i computer Windows, selezionare l'icona di **rimozione sicura dell'hardware** nella barra delle applicazioni e selezionare il dispositivo.
	- Per i computer Apple, selezionare il dispositvo, quindi selezionare **File** > **Espelli**.
- **2** Scollegare il cavo dal computer.

### **Caratteristiche tecniche**

![](_page_16_Picture_530.jpeg)

### **Appendice**

#### **Centro assistenza Garmin**

Per assistenza e informazioni, come manuali di prodotto, domande frequenti, video e supporto clienti, visitare il sito Web [support.garmin.com](http://support.garmin.com).

#### **Attivazione della retroilluminazione**

Selezionare un tasto qualsiasi per attivare la retroilluminazione.

La retroilluminazione si attiva automaticamente quando vengono visualizzati avvisi e messaggi.

### **Accessori opzionali**

Gli accessori opzionali, quali ad esempio i supporti, le mappe, gli accessori fitness e le parti di ricambio, sono disponibili all'indirizzo <http://buy.garmin.com> o presso il rivenditore Garmin locale.

#### **tempe™**

tempe è un sensore di temperatura wireless ANT+. Il sensore può essere fissato a un cinturino o a un passante, in modo che sia a contatto con l'aria aperta e, pertanto, fornisca dati sulla temperatura costanti e precisi. È necessario associare tempe al dispositivo per visualizzare i dati sulla temperatura del tempe.

#### **Associazione dei sensori ANT+**

Per poter effettuare l'associazione è necessario indossare la fascia cardio o installare il sensore.

L'associazione è il collegamento di sensori wireless ANT+, ad esempio una fascia cardio, con il dispositivo.

**1** Posizionare il dispositivo entro la portata di 3 m (10 piedi) dal sensore.

**NOTA:** mantenersi a 10 m (30 piedi) da altri sensori ANT+ durante l'associazione.

- **2** Dal cassetto delle applicazioni, selezionare **Impostazione** > **Sensore ANT**.
- **3** Selezionare il sensore.
- **4** Selezionare **Cerca nuovo**.

Una volta associato il sensore al dispositivo, lo stato del sensore passa da Ricerca a Connesso.

#### *Suggerimenti per l'associazione di accessori ANT+ al dispositivo Garmin*

- Verificare che l'accessorio ANT+ sia compatibile con il dispositivo Garmin.
- Prima di associare l'accessorio ANT+ al dispositivo Garmin, allontanarsi 10 m (33 piedi) da altri accessori ANT+.
- Posizionare il dispositivo Garmin nella portata di 3 m (10 piedi) dall'accessorio ANT+.

<sup>&</sup>lt;sup>1</sup> Il dispositivo resiste all'esposizione accidentale all'acqua fino a 1 m per 30 min. Per ulteriori informazioni, visitare il sito Web [www.garmin.com/waterrating.](http://www.garmin.com/waterrating)

- <span id="page-17-0"></span>• Dopo la prima associazione, il dispositivo Garmin riconosce automaticamente l'accessorio ANT+ ogni volta che questo viene attivato. Questa procedura viene eseguita automaticamente all'accensione del dispositivo Garmin e richiede solo alcuni secondi quando gli accessori sono attivati e funzionano correttamente.
- Una volta associato, il dispositivo Garmin riceve i dati solo dall'accessorio e l'utente può avvicinarsi agli altri accessori.

### **Risoluzione dei problemi**

#### **Riavvio del dispositivo**

Se il dispositivo smette di rispondere, potrebbe essere necessario riavviarlo. in questo modo non vengono cancellati i dati o le impostazioni.

- **1** Rimuovere le batterie.
- **2** Reinstallare le batterie.
- **3** Tenere premuto  $(1)$ .

#### **Visualizzazione delle informazioni sul dispositivo**

È possibile visualizzare l'ID Unità, la versione del software, le normative e il contratto di licenza.

Selezionare **Impostazione** > **Info**.

### **Ripristino di tutte le impostazioni predefinite**

È possibile ripristinare tutte le impostazioni ai valori predefiniti. Selezionare **Impostazione** > **Reimposta** > **Ripristina tutte le imp.** > **Sì**.

### **Indice**

#### <span id="page-18-0"></span>**A**

accessori **[13](#page-16-0)** allarmi nautica **[10](#page-13-0)** orologio **[7](#page-10-0)** prossimità **[6](#page-9-0)** allarmi di prossimità **[6](#page-9-0)** altimetro **[11](#page-14-0)** calibrazione **[4](#page-7-0)** applicazioni **[7](#page-10-0)** associazione sensori ANT+ **[13](#page-16-0)** Sensori ANT+ **[13](#page-16-0)** smartphone **[7](#page-10-0)** avventure **[6,](#page-9-0) [7](#page-10-0)**

#### **B**

BaseCamp **[6](#page-9-0), [7,](#page-10-0) [9,](#page-12-0) [12](#page-15-0)** batteria **[1](#page-4-0), [12](#page-15-0)** carica **[1](#page-4-0)** conservazione **[1](#page-4-0)** durata **[2](#page-5-0)** installazione **[1](#page-4-0)** ottimizzazione **[1](#page-4-0), [10](#page-13-0)** bussola **[3](#page-6-0)** calibrazione **[3](#page-6-0)** impostazioni **[3](#page-6-0)**

#### $\Gamma$

calcolatrice **[7](#page-10-0)** calcolo area **[6](#page-9-0)** calendario **[7](#page-10-0)** calibrazione, altimetro **[4](#page-7-0)** campi dati **[8](#page-11-0)** carica **[1](#page-4-0)** chirp **[6](#page-9-0)** cinturino da polso **[12](#page-15-0)** City Navigator **[5](#page-8-0)** computer, collegamento **[12](#page-15-0)** computer di viaggio **[3](#page-6-0)** condivisione dei dati **[6](#page-9-0)** cronologia, invio al computer **[7](#page-10-0)** cronometro **[7](#page-10-0)**

#### **D**

dashboard **[3](#page-6-0)** dati memorizzazione **[7](#page-10-0)** trasferimento **[7](#page-10-0), [12](#page-15-0)** dati utente, eliminazione **[13](#page-16-0)** dispositivo, registrazione **[11](#page-14-0)** download, geocache **[5](#page-8-0)**

#### **E**

eliminazione, tutti i dati utente **[13](#page-16-0)**

#### **F**

file, trasferimento **[5,](#page-8-0) [12](#page-15-0), [13](#page-16-0)** formato posizione **[11](#page-14-0)** fusi orari **[11](#page-14-0)**

#### **G**

Garmin Connect **[7](#page-10-0)** Garmin Express **[11](#page-14-0)** aggiornamento del software **[11](#page-14-0)** geocache **[5](#page-8-0), [6](#page-9-0), [12](#page-15-0)** download **[5](#page-8-0)** GLONASS **[9](#page-12-0)** GPS **[6](#page-9-0), [9](#page-12-0)** impostazioni **[9](#page-12-0)** pagina Satellite **[6](#page-9-0)**

### **H**

HomePort **[12](#page-15-0)**

#### **I** ID Unità **[14](#page-17-0)**

impostazioni **[2,](#page-5-0) [3,](#page-6-0) [5,](#page-8-0) [9](#page-12-0) [–11,](#page-14-0) [14](#page-17-0)** dispositivo **[11](#page-14-0)**

impostazioni del sistema **[9](#page-12-0)** impostazioni ora **[11](#page-14-0)** indirizzi, ricerca **[5](#page-8-0)** informazioni di viaggio, visualizzazione **[3](#page-6-0)**

### **M**

mappe **[5](#page-8-0)** acquisto **[5](#page-8-0)** aggiornamento **[11](#page-14-0)** impostazioni [2,](#page-5-0) [3](#page-6-0) misurazione delle distanze **[2](#page-5-0)** navigazione **[2](#page-5-0)** orientamento **[2](#page-5-0)** zoom **[3](#page-6-0)** memorizzazione dei dati **[7](#page-10-0), [12](#page-15-0)** menu principale **[2](#page-5-0)** personalizzazione **[10](#page-13-0)** misurazione delle distanze **[2](#page-5-0)** moschettone per cintura **[12](#page-15-0)** Multi-banda **[9](#page-12-0)**

#### **N**

nautica impostazione degli allarmi **[10](#page-13-0)** impostazioni **[10](#page-13-0)** navigazione **[3](#page-6-0)** interruzione **[5](#page-8-0)** notifiche **[7](#page-10-0)**

#### **O**

orari di alba e tramonto **[7](#page-10-0)** orari per la caccia e la pesca **[7](#page-10-0)**

### **P**

pagina Satellite **[6](#page-9-0)** percorsi **[5](#page-8-0)** creazione **[4](#page-7-0)** eliminazione **[5](#page-8-0)** impostazioni **[11](#page-14-0)** indicatore **[3](#page-6-0)** modifica **[4](#page-7-0)** navigazione **[5](#page-8-0)** visualizzazione sulla mappa **[5](#page-8-0)** personalizzazione del dispositivo **[8,](#page-11-0) [10](#page-13-0)** pianificazione percorsi. *Vedere* rotte posizioni memorizzazione **[4](#page-7-0)** modifica **[4](#page-7-0)** profili **[6](#page-9-0), [11](#page-14-0)** pulizia del dispositivo **[12](#page-15-0)** Punta e vai **[3](#page-6-0)**

### **Q**

quota **[4](#page-7-0)**

### **R**

registrazione del dispositivo **[11](#page-14-0)** registrazione del prodotto **[11](#page-14-0)** reimpostazione del dispositivo **[10](#page-13-0)** retroilluminazione **[1,](#page-4-0) [10](#page-13-0), [13](#page-16-0)** ripristino, impostazioni **[14](#page-17-0)** risoluzione dei problemi **[10,](#page-13-0) [14](#page-17-0)** rotte **[4](#page-7-0)**

#### **S**

scheda di memoria **[12](#page-15-0)** scheda microSD. *Vedere* scheda di memoria schermo, impostazioni **[10](#page-13-0)** segnali satellitari **[6](#page-9-0)** acquisizione **[2](#page-5-0)** sensori ANT+, associazione **[13](#page-16-0)** Sensori ANT+, associazione **[13](#page-16-0)** smartphone **[7](#page-10-0)** applicazioni **[7](#page-10-0)** associazione **[7](#page-10-0)** software aggiornamento **[11](#page-14-0)** licenza **[14](#page-17-0)** versione **[14](#page-17-0)** specifiche **[13](#page-16-0)**

#### **T**

tasti **[1,](#page-4-0) [2](#page-5-0)** tasto di accensione **[2](#page-5-0)** tecnologia Bluetooth **[7](#page-10-0), [10](#page-13-0)** Telecomando VIRB **[7](#page-10-0)** tempe **[13](#page-16-0)** temperatura **[13](#page-16-0)** toni **[10](#page-13-0)** tracce **[5,](#page-8-0) [7](#page-10-0)** impostazioni **[5](#page-8-0)** navigazione **[5](#page-8-0)** trasferimento file **[5](#page-8-0), [6](#page-9-0), [12](#page-15-0)** tracce **[6](#page-9-0)**

#### **U**

unità di misura **[11](#page-14-0)** USB **[9](#page-12-0)** connettore **[1](#page-4-0)** disconnessione **[13](#page-16-0)** modo archiviazione di massa **[12](#page-15-0)** trasferimento file **[12](#page-15-0)**

#### **W**

waypoint **[4](#page-7-0)** eliminazione **[4](#page-7-0)** memorizzazione **[4](#page-7-0)** modifica [4,](#page-7-0)[7](#page-10-0) navigazione **[4](#page-7-0)** proiezione **[4](#page-7-0)**

# support.garmin.com

![](_page_19_Picture_1.jpeg)